## Installationsroutine für Arma Altis Life Server auf Windows Servern

<p>Installationsroutine für Arma Altis Life Server auf Windows Servern</p>

Hier eine Installationsroutine für Arma Altis Life Server auf Windows Servern

Folgende Verzeichnisse sollten angelegt werden:

Code

C:\steam C:\ArmA3\A3Master C:\Arma3\A3Files

ToDo-Schritt 2:

[SteamCMD.exe runterladen](https://developer.valvesoftware.com/wiki/SteamCMD)

SteamCMD entpacken nach C:\[steam](https://gameserveradmin.eu/lexicon/index.php?entry/3-steam/&synonym=5)

Anschließend startet ihr diese und wartet bis [Steam](https://gameserveradmin.eu/lexicon/index.php?entry/3-steam/&synonym=5) die notwendigen Dateien heruntergeladen hat welche sich nun im selben Verzeichnis befinden sollten.

ToDo-Schritt 3:

Ins Verzeichnis wechseln

Code

C:\ArmA3\A3Files

Dort eine .bat Datei mit dem Namen "serverupdate.bat" erstellen und folgenden Inhalt rein kopieren

Code

@echo off @rem http://media.steampowered.com/installer/steamcmd.zip SETLOCAL ENABLEDELAYEDEXPANSION

:: DEFINE the following variables where applicable to your install

## SET STEAMLOGIN=STEAMNAME STEAMPASSWORT

SET A3serverBRANCH=233780 -beta

:: For stable use 233780 -beta

:: For Dev use 233780 -beta development

:: Note, the missing qotation marks, these need to be wrapped around the entire "+app\_data......"

:: There is no DEV branch data yet for Arma 3 Dedicated Server package !!!

SET A3serverPath=C:\ArmA3\A3Master SET STEAMPATH=C:\steam\

:: \_\_\_\_\_\_\_\_\_\_\_\_\_\_\_\_\_\_\_\_\_\_\_\_\_\_\_\_\_\_\_\_\_\_\_\_\_\_\_\_\_\_\_\_\_\_\_\_\_\_\_\_\_\_\_\_\_

echo. echo You are about to update ArmA 3 server echo Dir: %A3serverPath% echo Branch: %A3serverBRANCH% echo. echo Key "ENTER" to proceed pause %STEAMPATH%\steamcmd.exe +login %STEAMLOGIN% +force\_install\_dir %A3serverPath% +"app\_update %A3serverBI echo . echo Your ArmA 3 server is now up to date echo key "ENTER" to exit pause

Alles anzeigen

Bei

Code

"SET STEAMLOGIN=MEINSTEAMLOGINNAME PASSWORT"

ersetzt ihr "MEINSTEAMLOGINNAME" durch euren Steamloginnamen und "PASSWORT" durch euer Passwort. Nun kann [Steam](https://gameserveradmin.eu/lexicon/index.php?entry/3-steam/&synonym=5) die notwendigen Daten herunterladen.

Nun könnt ihr die serverupdate.bat starten und wartet bis alle Daten heruntergeladen werden. Immer wenn ein Arma3 Update erscheint startet ihr diese serverupdate.bati um euren Server upzudaten.

ToDo Schritt 4:

Nun in folgendes Verzeichnis wechseln

Code

?C:\ArmA3\A3Master

Nun erstellt Ihr eine "server.cfg" und kopiert folgendem Inhalt hinein

Code

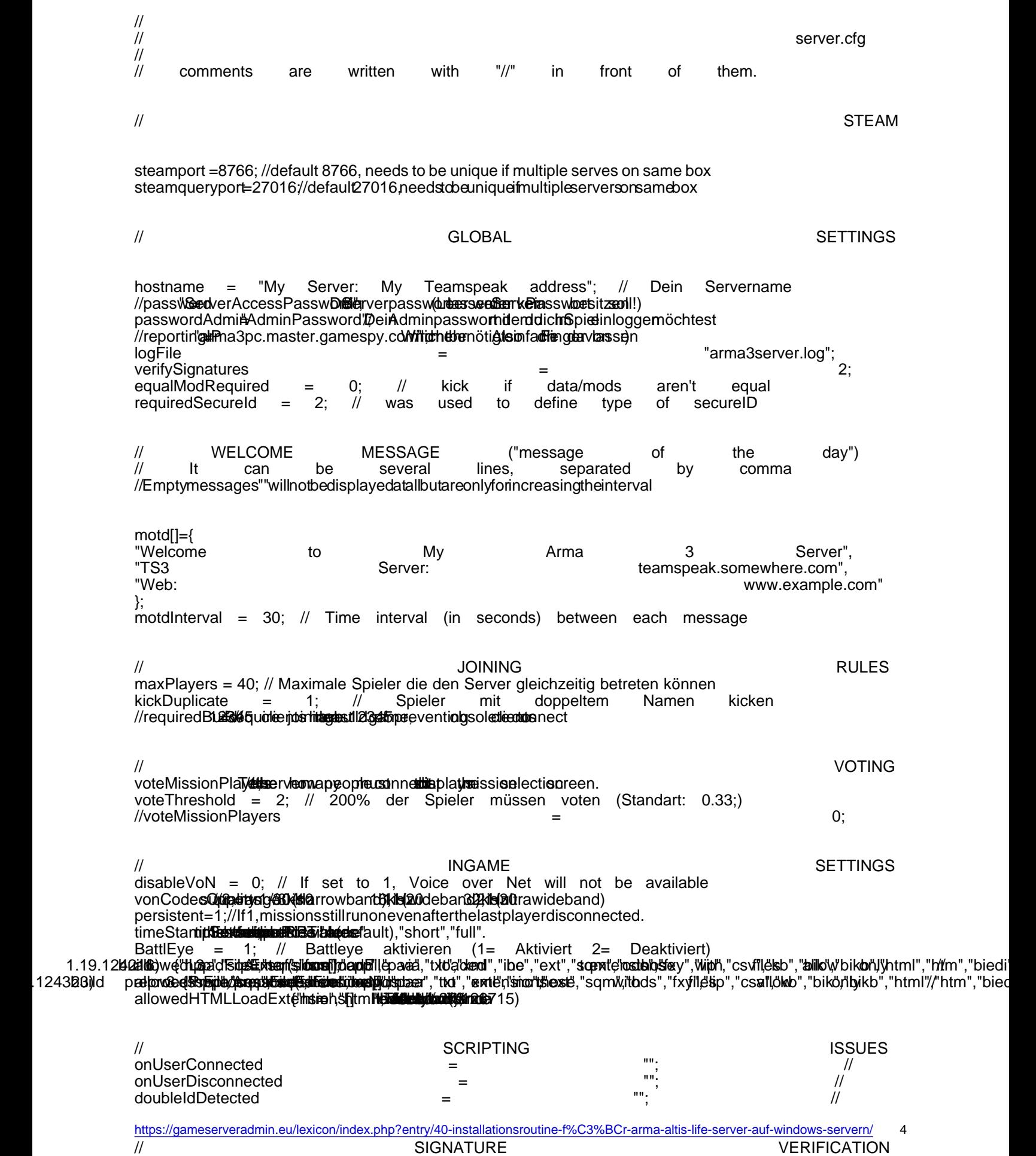

onUnsignedData = "kick (\_this select 0)"; // unsigned data detected onHackedDathidh\_thiselect)//,"ban\_thiselect)"&mperindhisignature etected

onDifferentData = "";

Alles anzeigen

Anschließend eine Verknüpfung der arma3server.exe auf dem Desktop erstellen. Rechtsklick auf diese Verknüpfung -> Eigenschaften -> Gebt bei "Ziel:" folgendes ein

Code

```
C:\ArmA3\A3Master\arma3server.exe -port= 2302 "-profiles=C:\ArmA3\A3Master" -config=server.cfg -world=empty -bepath=
```
Danach auf OK klicken

ToDoi Schritt 5

Port Forwarding (Portfreigaben unter WIN). Ports werden benötigt damit der Server nach "aussen" kommunizieren kann

Auf "Start" klicken -> "Systemsteuerung" -> "System und Sicherheit". -> "Windows-FireWall" -> "Feature durch die Windows Firewall zulassen" -> "EInstellungen ändern" -> "Andere App zulassen"

Dort den Pfad der arma3server.exe wählen -> "Hinzufügen" ->"OK"

Nun auf "Erweiterte Einstellungen" und auf "Eingehende Regeln" Erstellt eine neue Regel indem ihr oben auf "Neue Regel " klickt Wählt nun in der geöffneten Auswahl "Port" aus danach TCP oder UDP und gebt bei "Bestimmte lokale Ports:" den jeweiligen Port ein Klickt auf "Weiter" und dabei Verbindungen alle Ports dieser Verbindung zulassen

Diesen Vorgang mit den folgenden Ports durch führen

Zitat

TCP oder UDP steht jeweils hinter dem Port

Code

Port: 2302 (UDP) Port: 2303 (UDP) Port: 2304 (UDP)<br>Port: Port: 2305 (UDP)

Nun zu den ausgehenden Verbindungen

Links auf "Ausgehende Regeln" dann auf "Neue Regel" und folgende Ports freigeben

Code

Port: 2344 (TCP+UDP) Port: 2345 (TCP) Port: 2302-2305 (UDP) Port: 2303 (UDP) Port: 2304 (UDP)

ToDo Schritt 6

[Nun BEC \(Battleye Extended Controls\) installieren](http://ibattle.org/downloads/)

Ordner mit Namen "Bec" in eurem A3Master Ordner erstellen und BEC Dateien in diesen Ordner entpacken Datei "Config.cfg" im OrdnerConfig öffnen

Parameter anpassen

Code

Port: 2302 IP: 127.0.0.1 BePath = C:\ArmA3\A3Master\battleye

In Zeile 129 und 130 Loginnamen und Passwort von Bansys eingeben. Dazu erstellt einen ACC auf a3.bansys.info erstellen Datei speichern

ToDo Schritt 7

Nun einen MySQL Server und ein entsprechendes Verwaltungsprogramm auf dem Server installieren Dazu benötigt werden: [MySQL Version 5.5](http://dev.mysql.com/downloads/mysql/5.5.html)

Installationsvorgang durchführen und unbedingt den Nutzernamen und das Passwort welches während der Installation festlegt wurde, notieren. Die Zugangsdaten werden später für den Zugang zur Datenbank benötigt.

Wichtig beim Installieren den "Strict Mode" deaktivieren. Diese Menüpunkt nennt sich "Enable Strictmode", einfach den Haken entfernen.

[Danach benötigt ihr Navicat LITE](http://www.chip.de/downloads/Navicat-Lite_70358373.html)

Nach der Installation von Navicat stellen wir die Verbindung zur Datenbank her. Öffnet Navicat, klickt auf "Connection" und wählt "MySQL" aus

Als Connection Name "Arma 3" wählen -> Die Einstellung "localhost" und den Port 3306 unverändert lassen. Benutzernamen und Passwort eintragen ( das von der MySql Installation) Auf "Test Connection" klicken und die Verbindung testen

ACHTUNG: Gib niemals den Port 3306 in der Windows Firewall frei um die Sicherheit deines Servers weiterhin zu gewährleisten! Und schalte niemals die Firewall komplett aus..!

ToDo Schritt 8

Zum Schluss werden die Dateien für den Altis Life Server und extDB benötigt um eine Verbindung zu Datenbank aufzubauen. [extDB herunterladen](https://github.com/Torndeco/extdb/archive/stable.zip)

Nach dem Download kopiert ihr die Dateien aus dem Verzeichnis release\windows\18 in euren A3Master Ordner.

Nun öffnet ihr die "extdb-conf.ini" und tragt dort die Logindaten eures MySQL Servers ein.

Wichtig:

Code

Type: MySQL Name: arma3life

[Ladet nun die aktuelle Version von Altis Life hier herunter](http://www.altisliferpg.com/page/index.html)

Bearbeitet eure Altis\_Life.Altis Missionsdatei, verpackt diese als .pbo Datei und schiebt sie anschließend in den MPMissions Ordner in eurem A3Master Ordner. Den Ordner "@life\_server" legt ihr in euren A3Master Ordner.

Nun öffnen wir erneut Navicat, machen einen Doppelklick auf die vorhin erstelle Verbindung und anschliesend einen Rechtsklick auf diese. Nun wählt ihr "Execute SQL File..." und wählt anschließend die SQL Dateien aus welche sich in dem heruntergeladenen Altis Life Ordner befinden. Nachdem ihr diese Dateien eingefügt habt sind die nötigen tabellen für eure Spieler vorhanden und der Server sollte sich über die auf dem Desktop liegende Verknüpfung starten lassen.

Nachdem ihr den Server über die Verknüpfung gestartet habt vergesst nicht auch die Bec.exe zu starten.

FERTIG!

Ich bedanke mich für die Anregung zum Tutorial bei [nox](http://www.global-gamer.com/home/wbb/index.php/Thread/853-Tutorial-Windows-Rootserver-einrichten-Arma3-Server-installation/)